1. Log into CougarApps through web browser (Mozilla Firefox or Google Chrome)

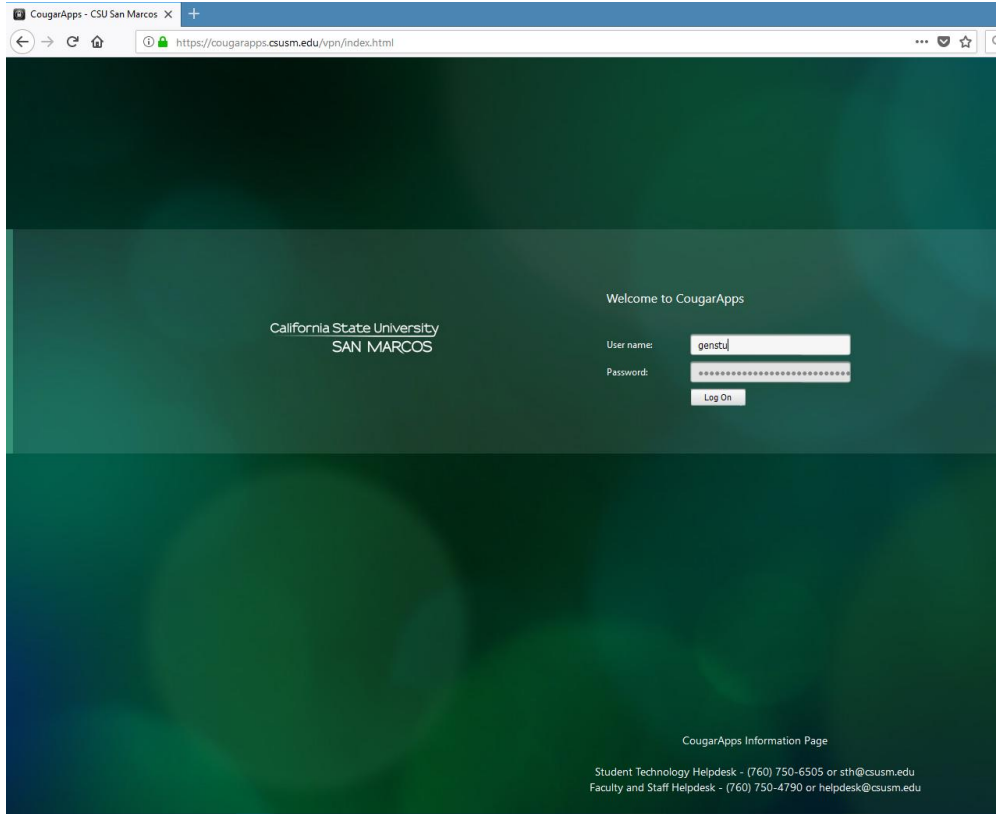

2. After Logging in, select **detect receiver,** and wait for the **Launch Application window.** If you have not installed the Citrix Receiver on your computer, click the **download** button.

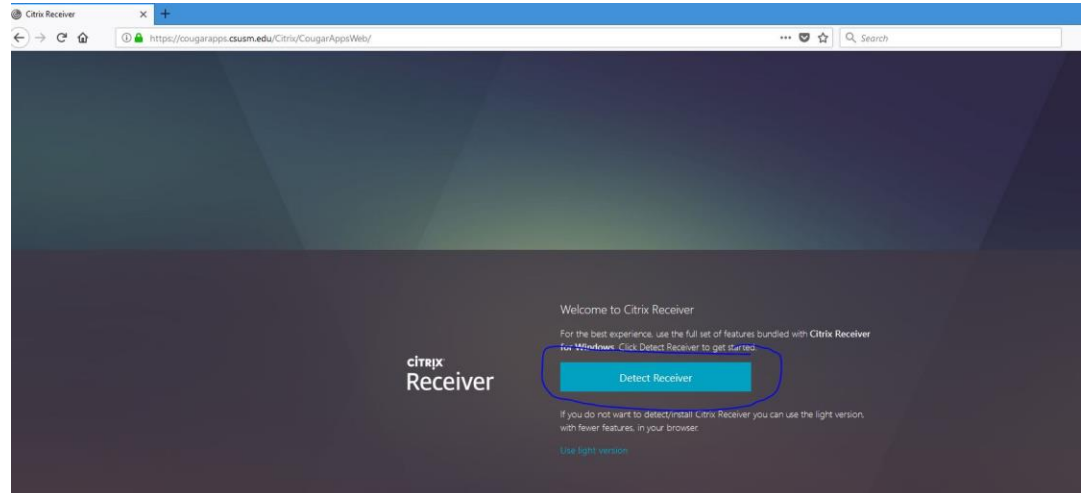

3. If the window does not come up, and you know Citrix Receiver is installed on the computer (any on campus computers will have it installed) select **Already Installed**. Otherwise, just select **Open link.**

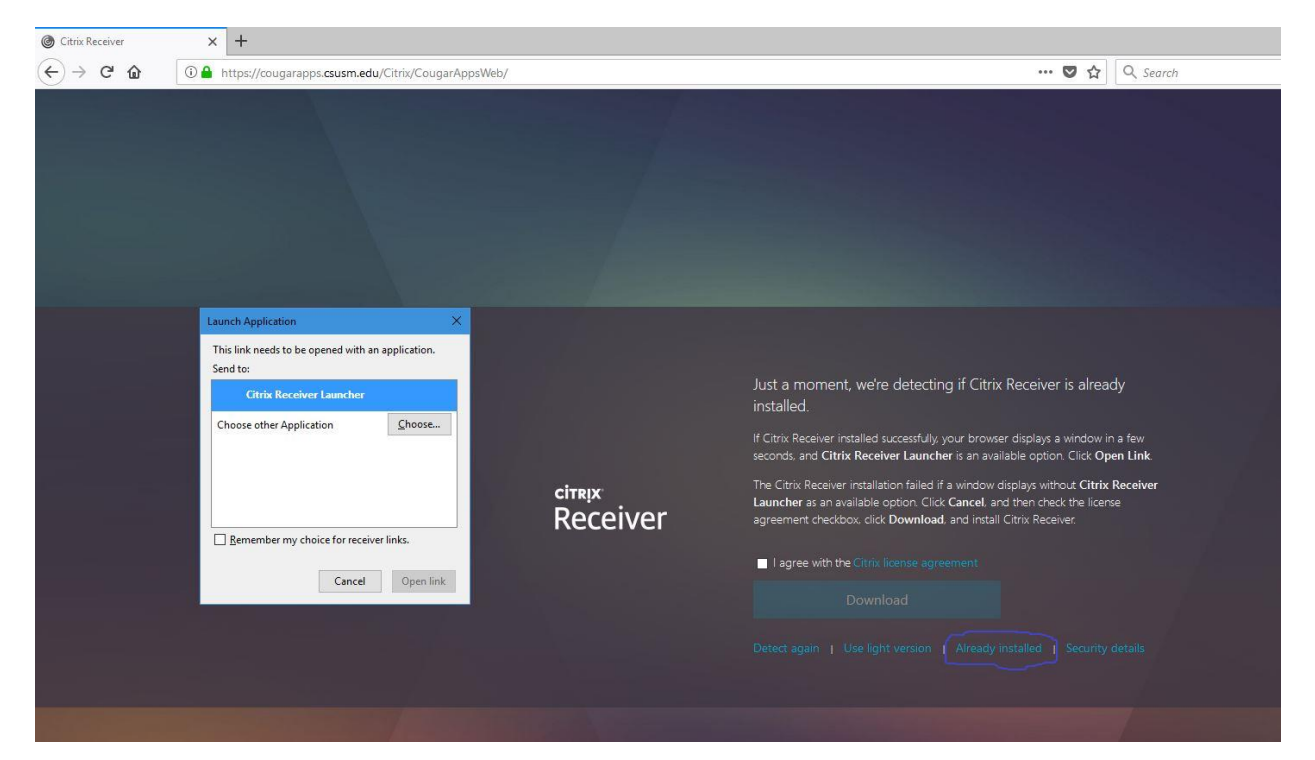

4. If you didn't get prompted for the Citrix Receiver, click your name in the top-right corner and click "Change Citrix Receiver"

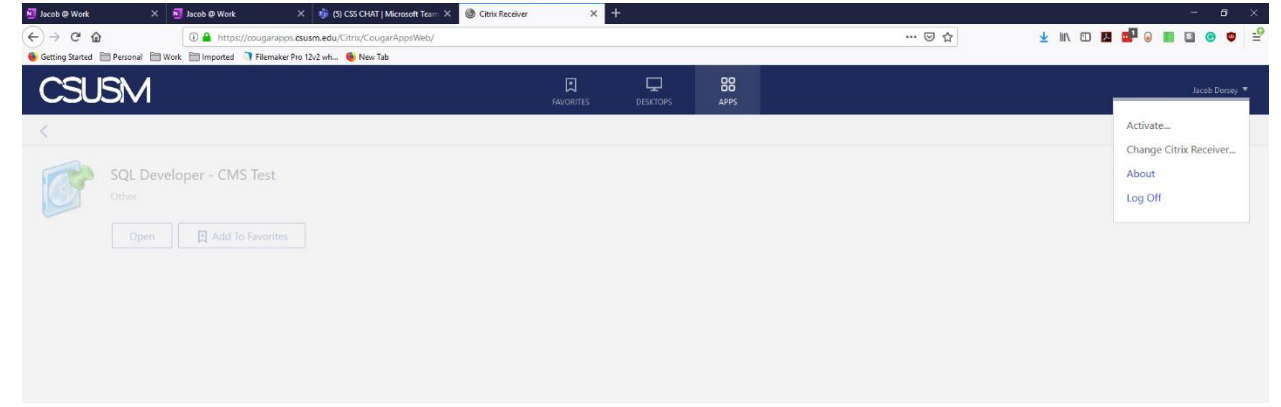

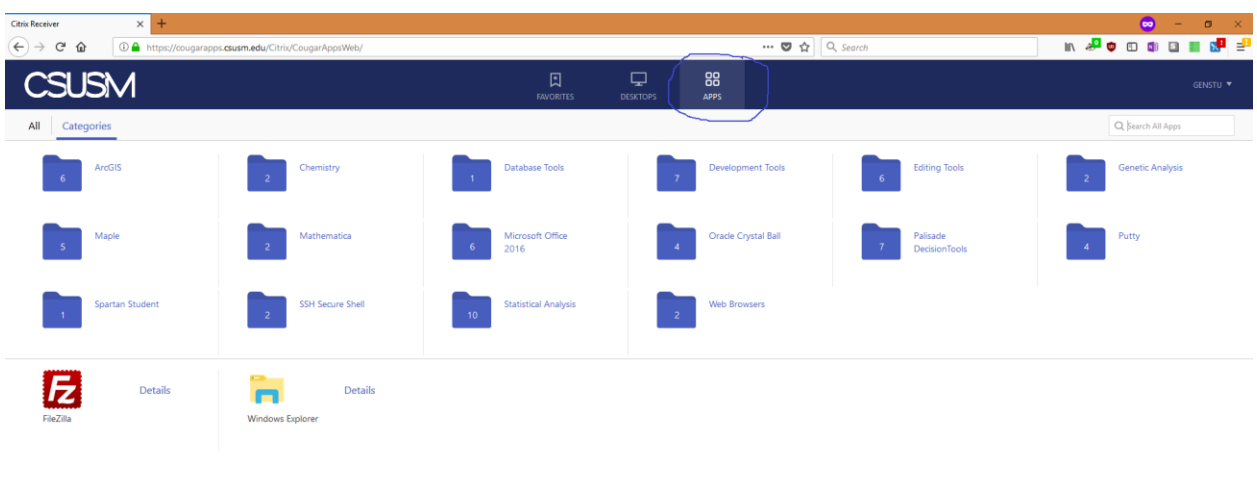

## 5. Click the 'Apps' tab at the top of the screen

## 6. Search for app and select to launch

edu/Citrix/Cou

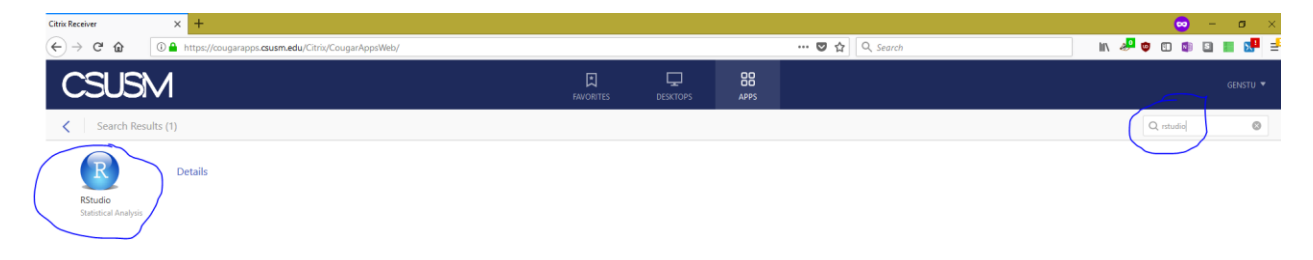

7. If launched correctly, the application will start in its own window, rather than in a browser tab.

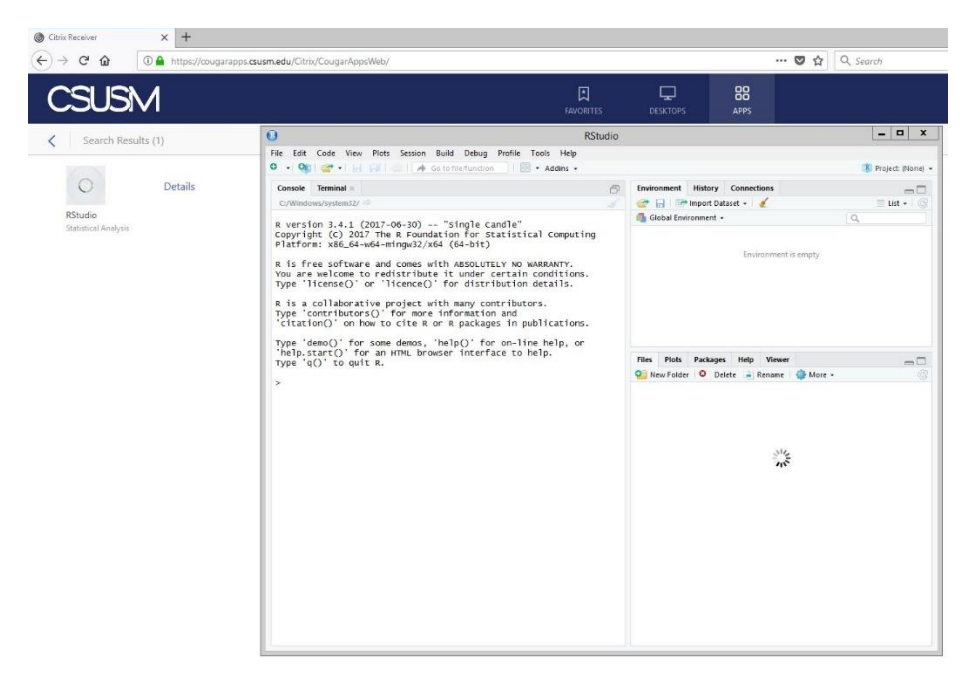

While some app do work in the 'Light Version' of CougarApps, using the receiver with this method will ensure the best experience.